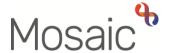

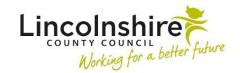

## **Adults Quick Guide**

## **Offences**

Relevant offences can be recorded on a person's record.

**Please note:** When an offence has been recorded, it does not display on the **Person summary** screen.

## **Viewing Offences**

To view any offences recorded on the record:

• Click **Offences** in the sidebar menu

The Offences screen displays.

If no offences have been recorded this screen will be blank.

To view further details of each 'Offence Type':

Click Edit Pencil icon

The **Amend person offence** screen will display. On this screen you can read details of the offence and details of the outcome.

- Click the Cancel button to return to the Offences screen
- Click the OK button to return to the Person summary screen

## Recording or Updating an Offence

To record/update an offence:

• Click Offences in the sidebar menu

The **Offences** screen displays.

Click the Add button to record or click Edit Pencil icon 
to update

The Add/Amend Person Offence screen displays.

- Complete/edit the fields on the screen
- 'Offence Type' and 'Date of Offence' are both mandatory
- Click the Save button

The Offences screen displays.

If there are multiple offences to record/update repeat the process by clicking the **Add** button/ **Edit**Pencil icon

• Click the OK button to return to the Person summary screen